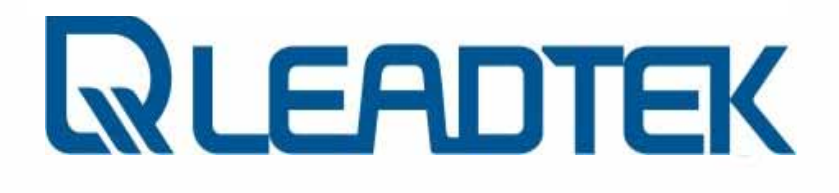

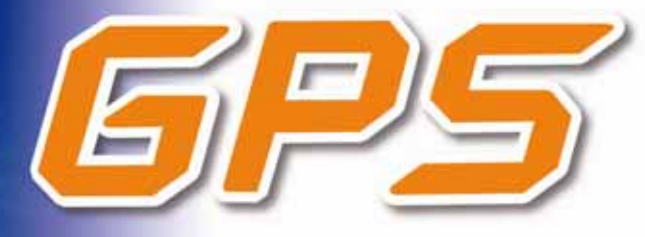

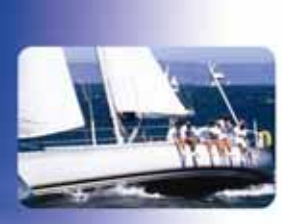

© 2006 Leadtek Research Inc. All rights reserved.

Global Positioning System

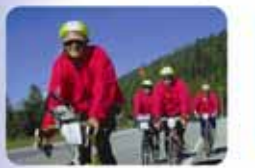

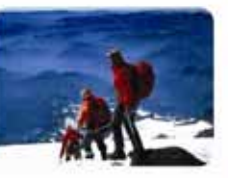

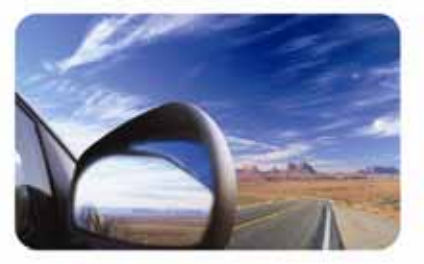

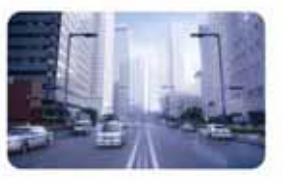

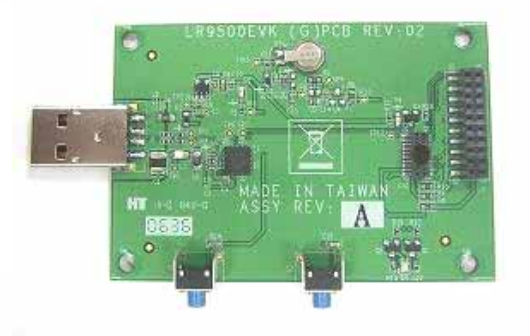

*User's Technical Manual of Leadtek GPS EVK*

Preliminary Confidential - Information is subject to change without prior notice. Page 1 of 20

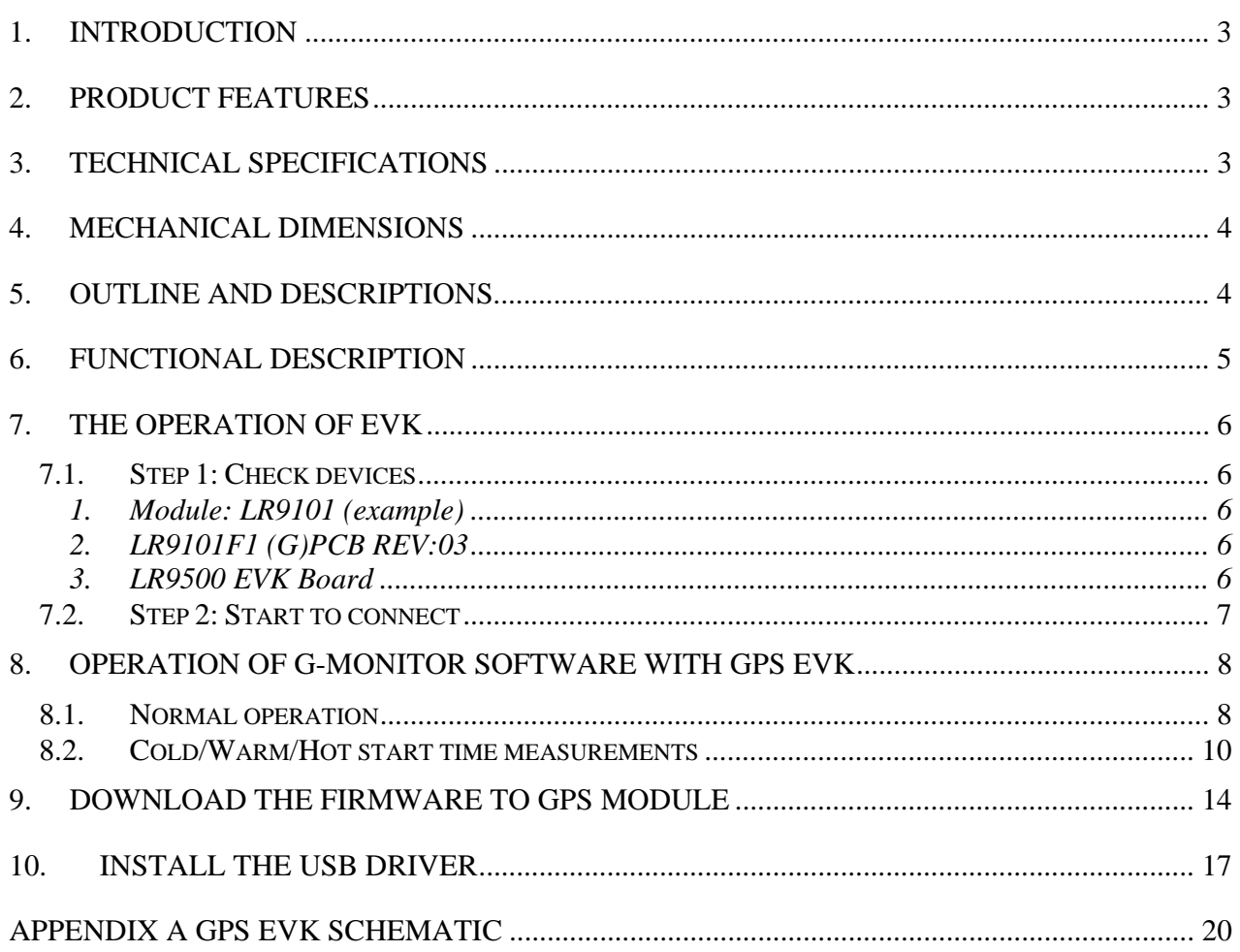

### **1. Introduction**

Leadtek GPS LR9500 is an evaluation kit designed to demonstrate the performance of Leadtek GPS modules. It supports Leadtek 9540, 9543, 9547, 9548(s), 9805(st), 9101 modules. GPS LR9500 EVK not only helps customers to evaluate our GPS modules performance but also can be used to update new firmware for the GPS modules.

## **2. Product Features**

- $\mathbf{I}$ Easy Installation and operation of GPS modules
- $\Box$ Testing and programming the GPS modules.
- D Support Leadtek 9540, 9543, 9547, 9548(s), 9805(st), 9101 modules.

## **3. Technical Specifications**

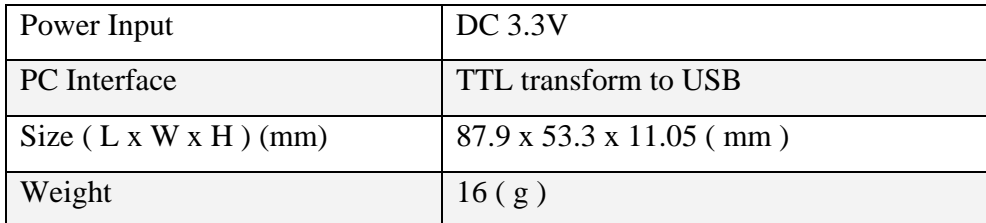

## **4. Mechanical dimensions**

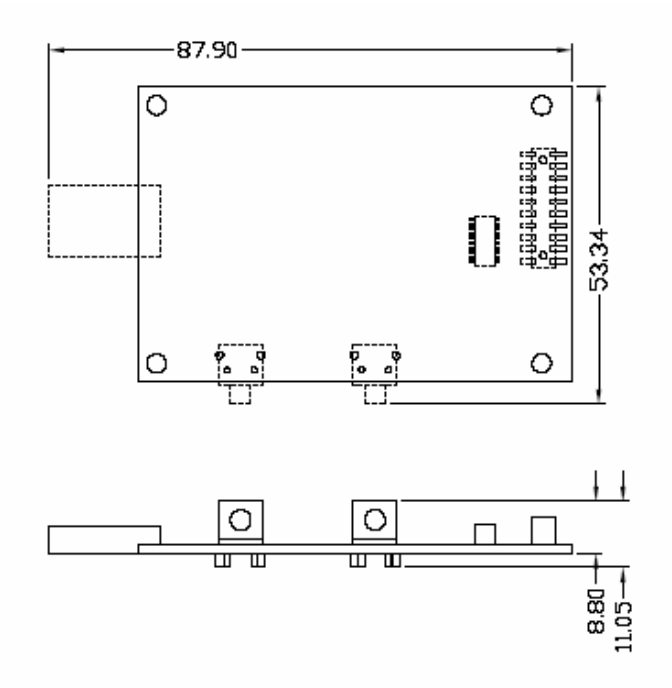

## **5. Outline and Descriptions**

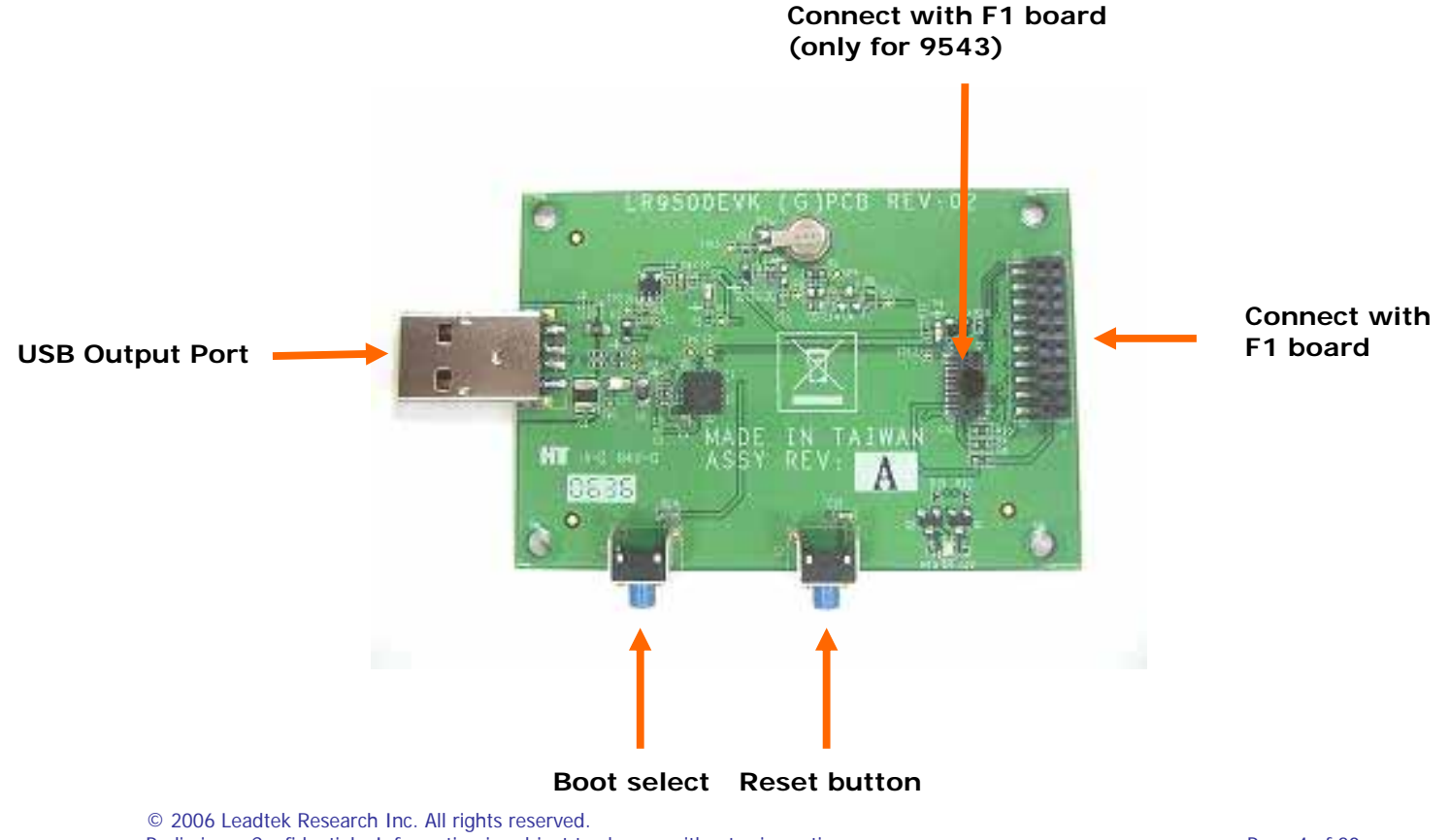

Preliminary Confidential - Information is subject to change without prior notice. Page 1 of 20 Page 4 of 20

# **6. Functional Description**

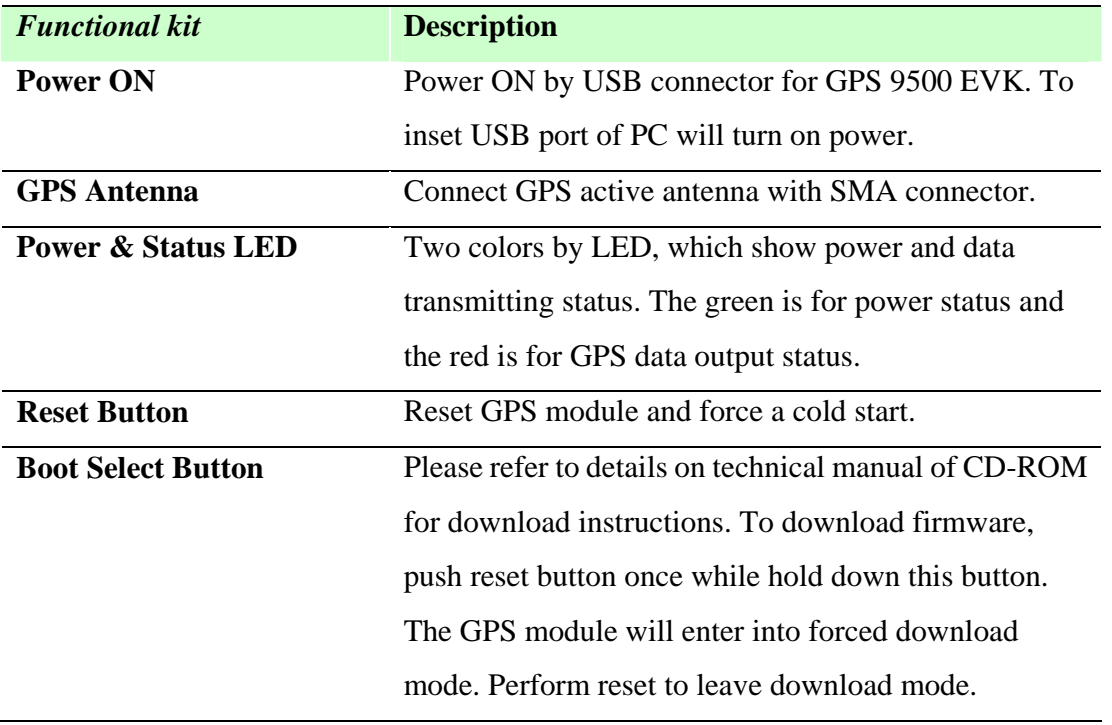

## **7. The operation of EVK**

This chapter will show you how to operate an EVK, let's take LR9101 for example.

### **7.1. Step 1: Check devices**

#### *1. Module: LR9101 (example)*

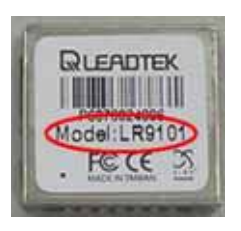

#### *2. LR9101F1 (G)PCB REV:03*

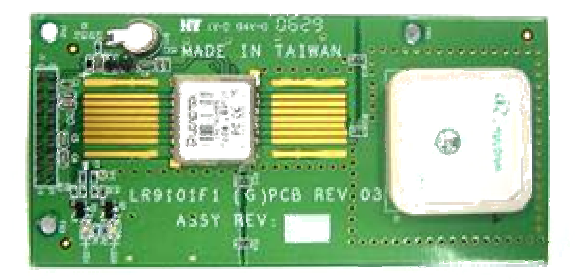

#### *3. LR9500 EVK Board*

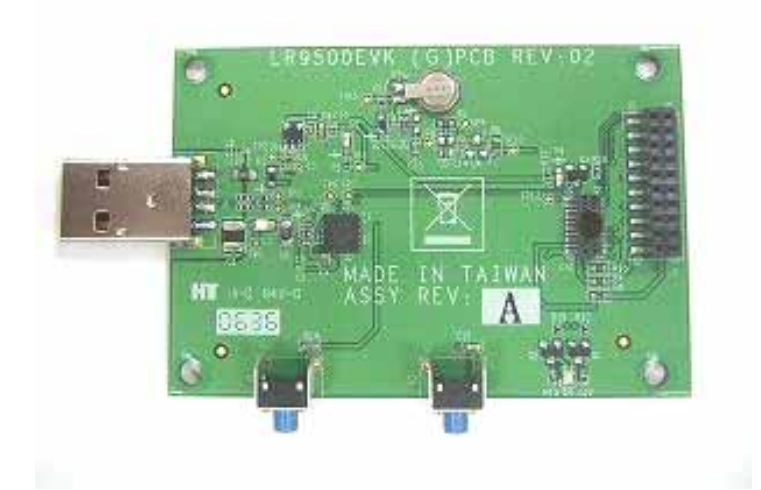

© 2006 Leadtek Research Inc. All rights reserved. Preliminary Confidential - Information is subject to change without prior notice. Page 6 of 20

### **7.2. Step 2: Start to connect**

Then connect the LR9101F1 board to LR9500 EVK board

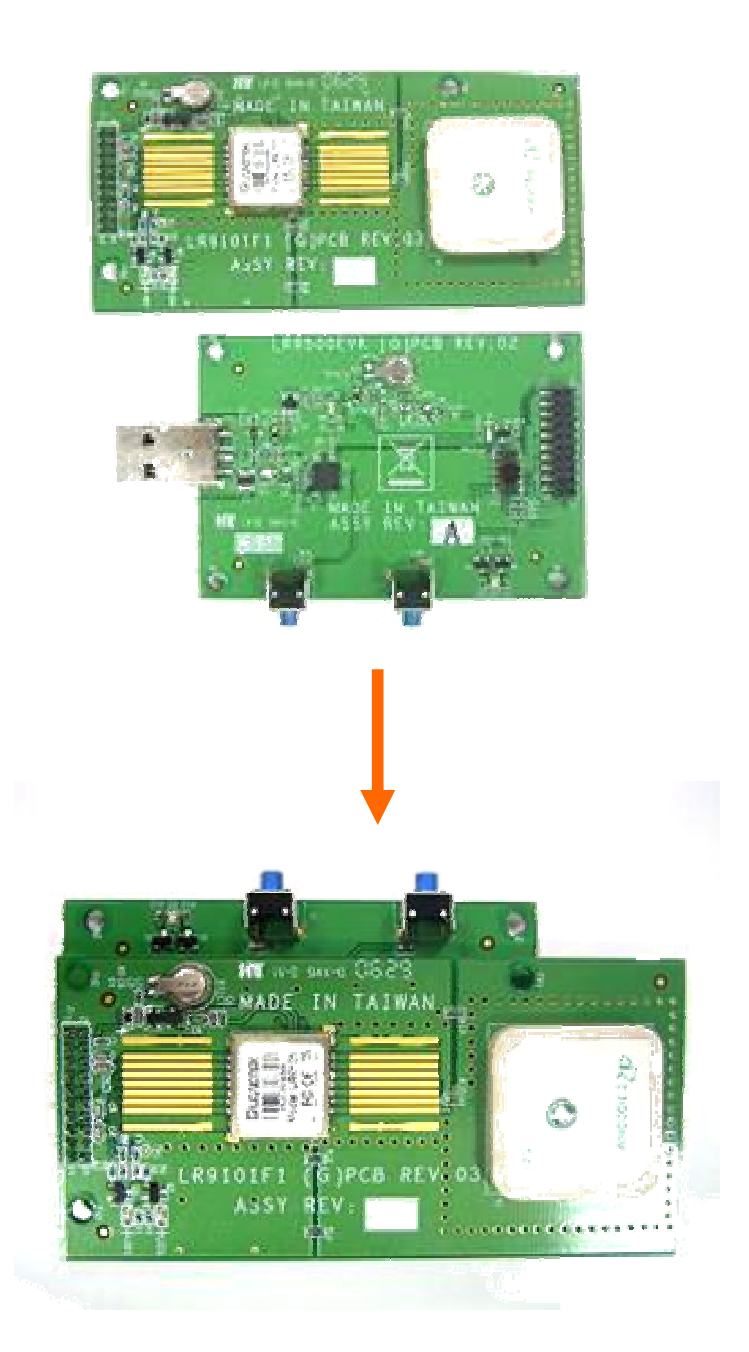

# **8. Operation of G-Monitor software with GPS EVK**

### **8.1. Normal operation**

In GPS monitor main screen, click **data source setup** button indicated in the figure below.

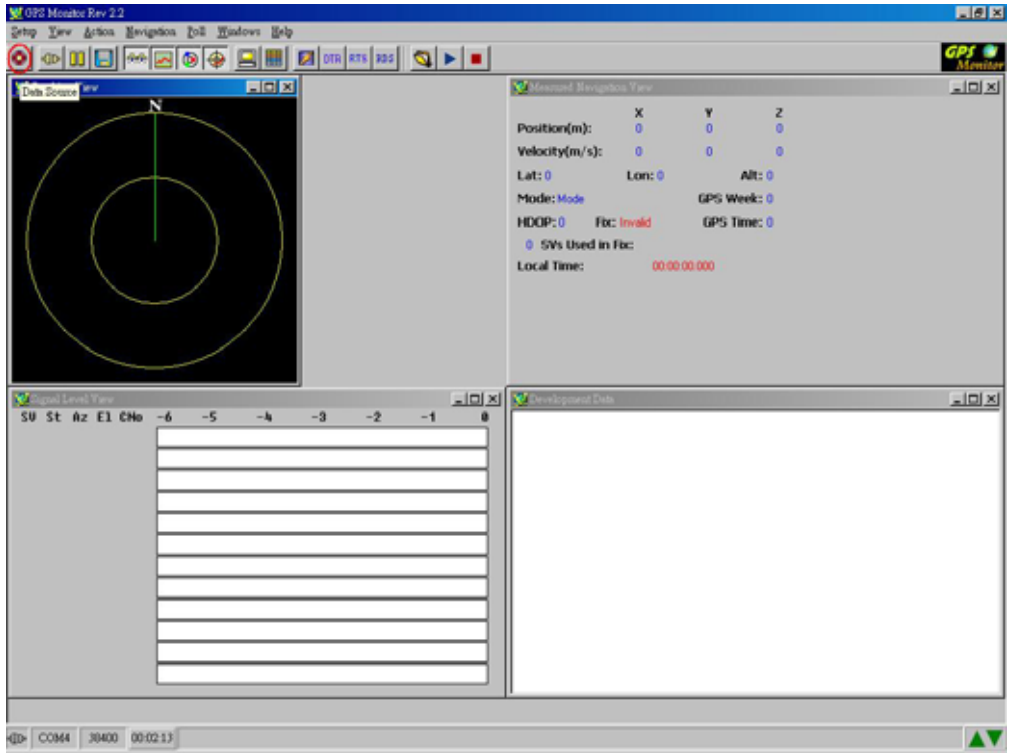

**<Note>Go to view menu to choose desirable information windows you like to observe.** 

and and

Next, please choose **Com Port** and **Baud Rate** correctly.

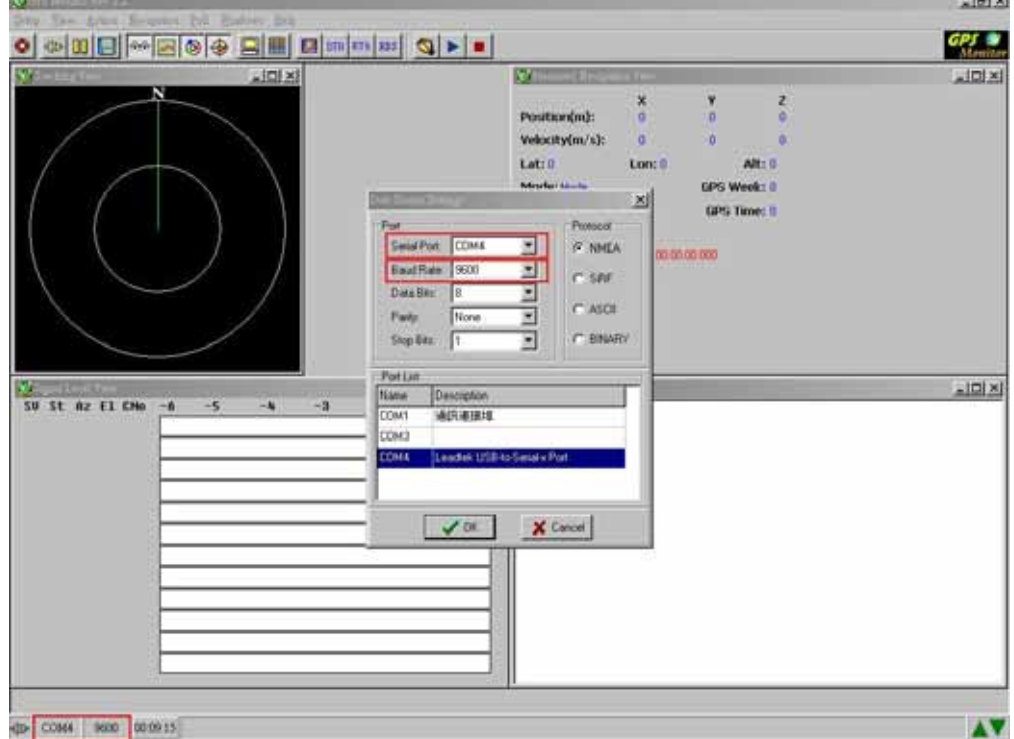

Next, please click on **Auto detect protocol and baud rate** button. The GPS software will go on detecting protocol for GPS module.

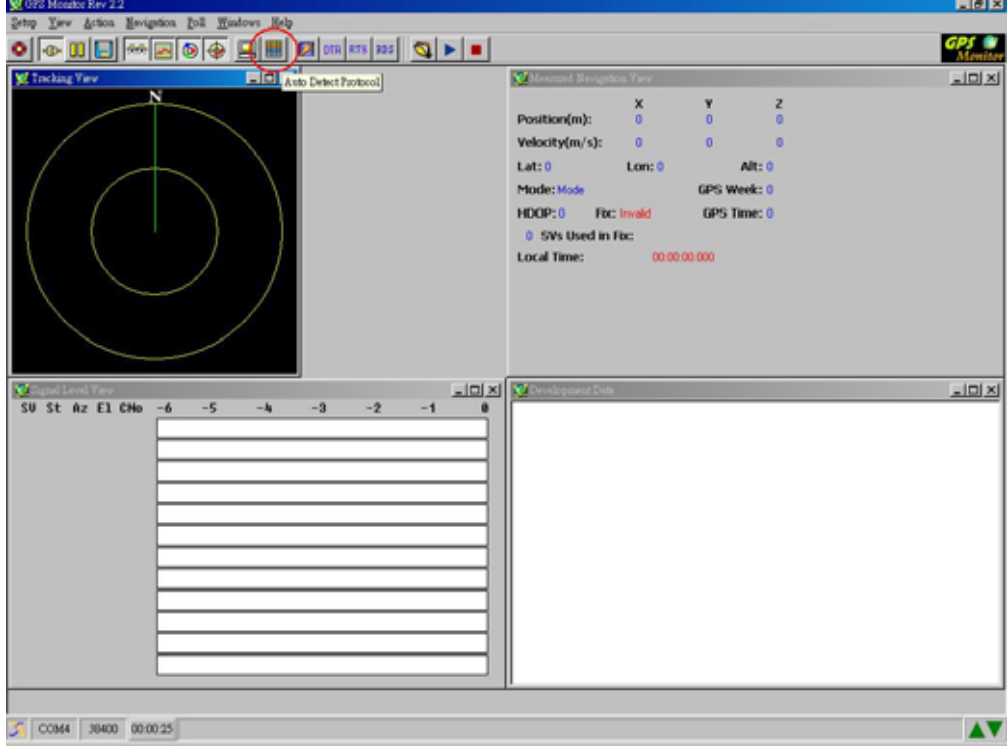

© 2006 Leadtek Research Inc. All rights reserved.

Preliminary Confidential - Information is subject to change without prior notice. Page 9 of 20 Page 9 of 20

### **8.2. Cold/Warm/Hot start time measurements**

You can use the GPS EVK device and GPS Monitor software to measure hot, warm and cold start time of the GPS module. Please click on **Initialize Data Source** button.

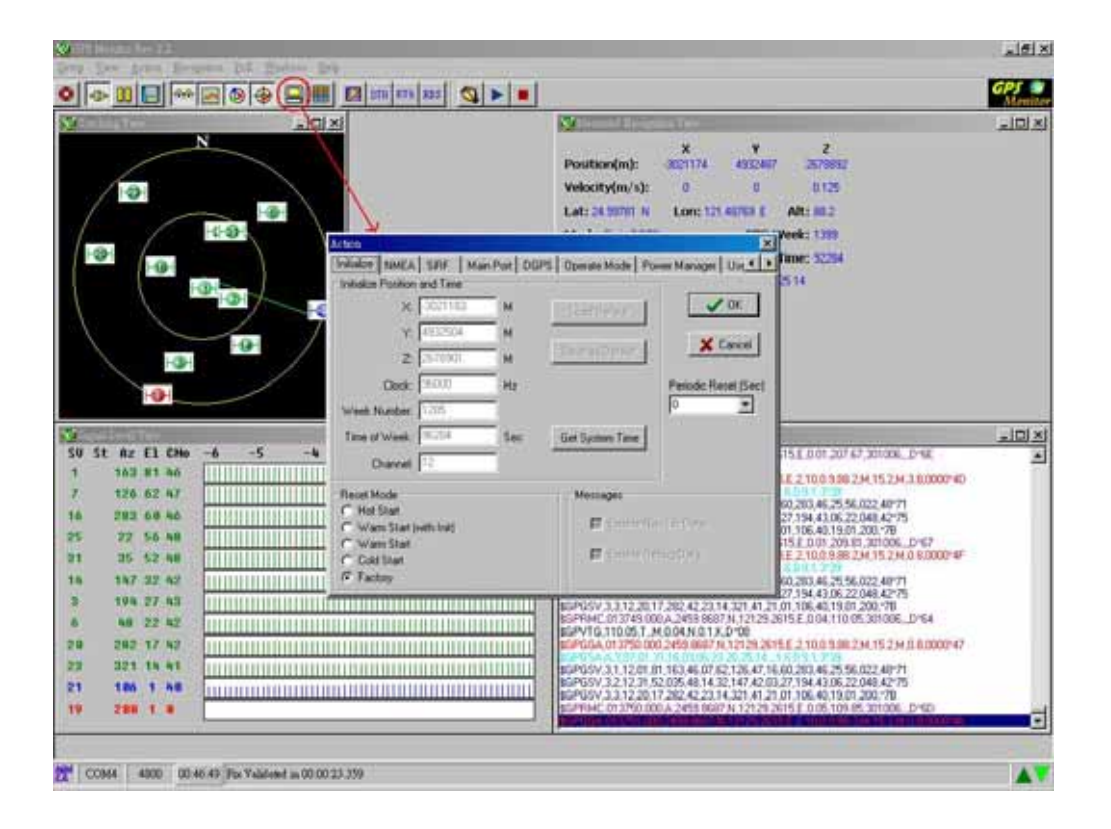

This example shows how to measure hot start time.

Please choose **Hot Start** item and click on **OK** button.

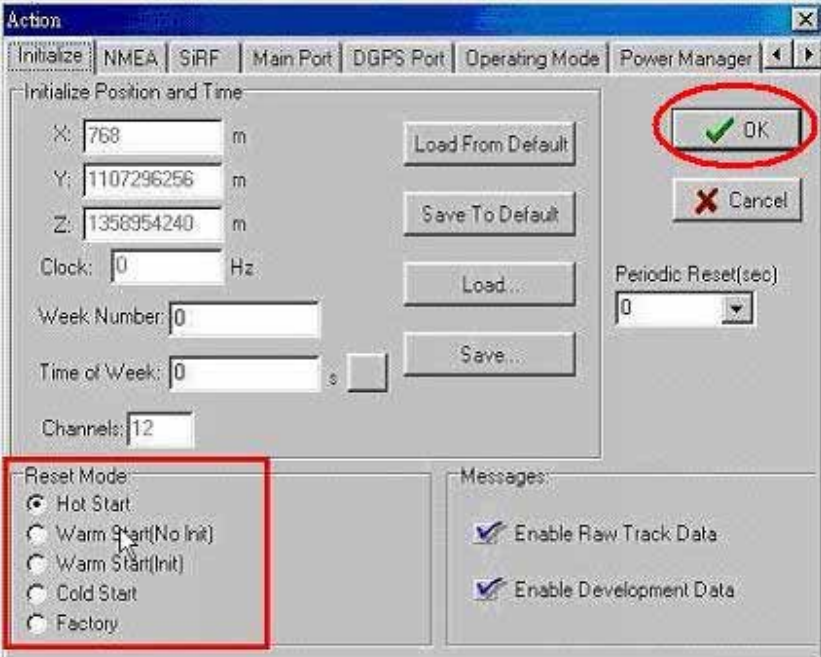

Finally, please wait a moment and you will get time of hot start. The hot start time will show on the left side below.

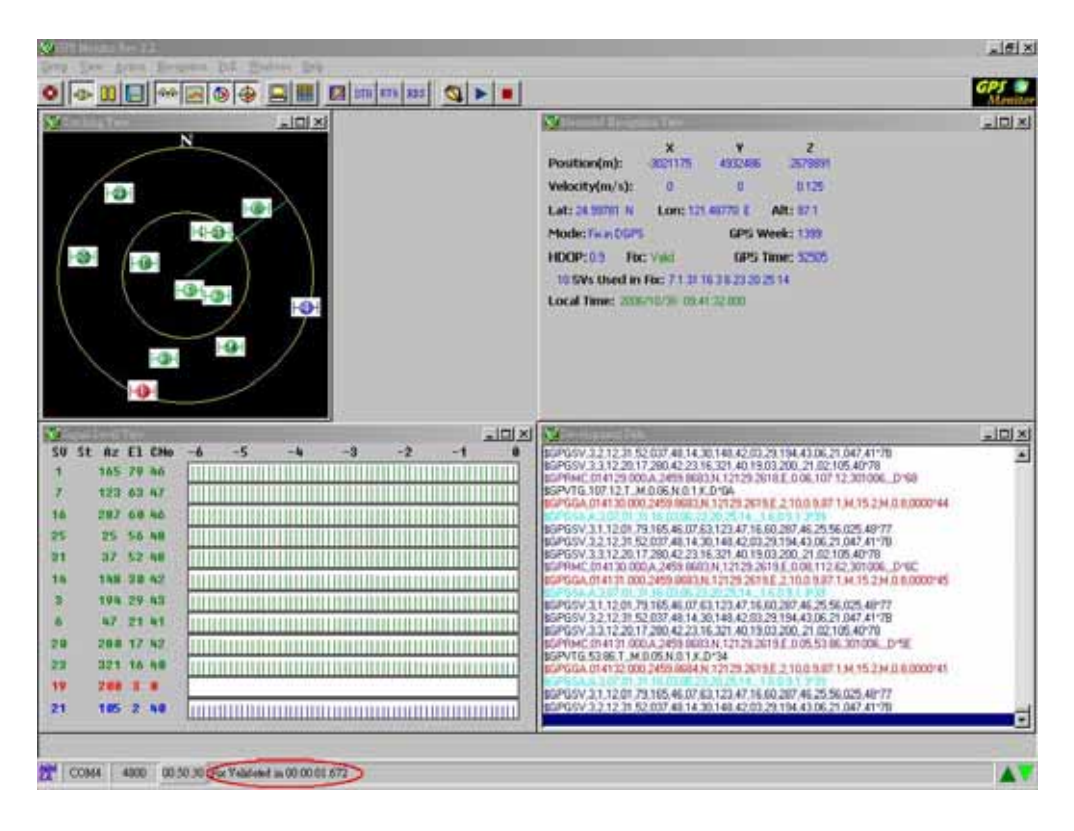

© 2006 Leadtek Research Inc. All rights reserved.

Preliminary Confidential - Information is subject to change without prior notice. Page 11 of 20

Please repeat above the steps and you will get time of warm and cold start.

#### <Warm Start>

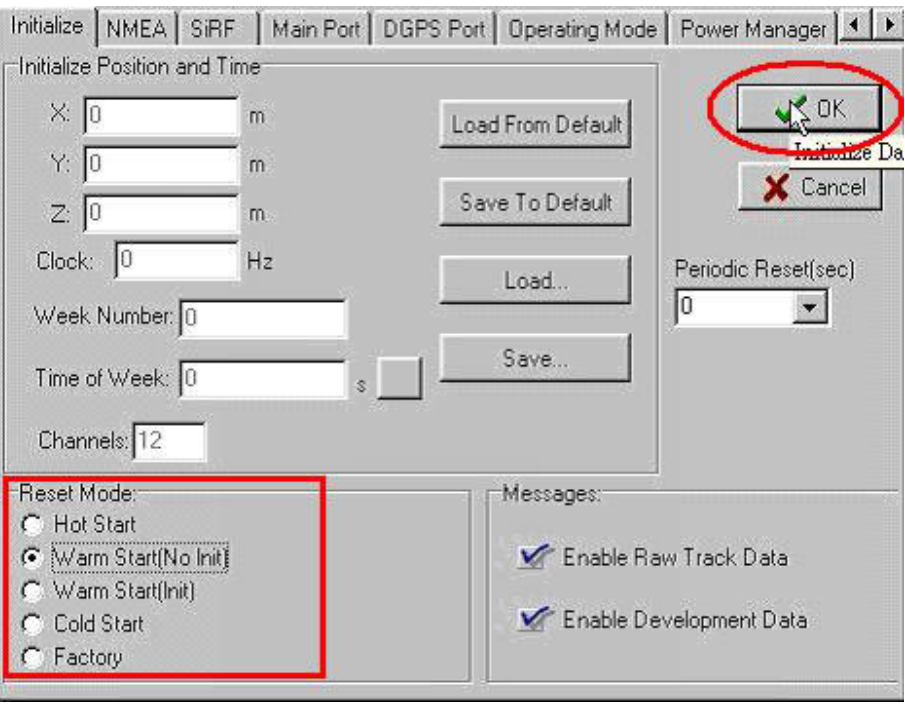

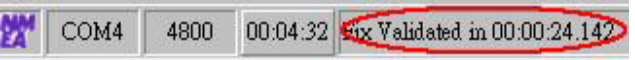

<Cold Start>

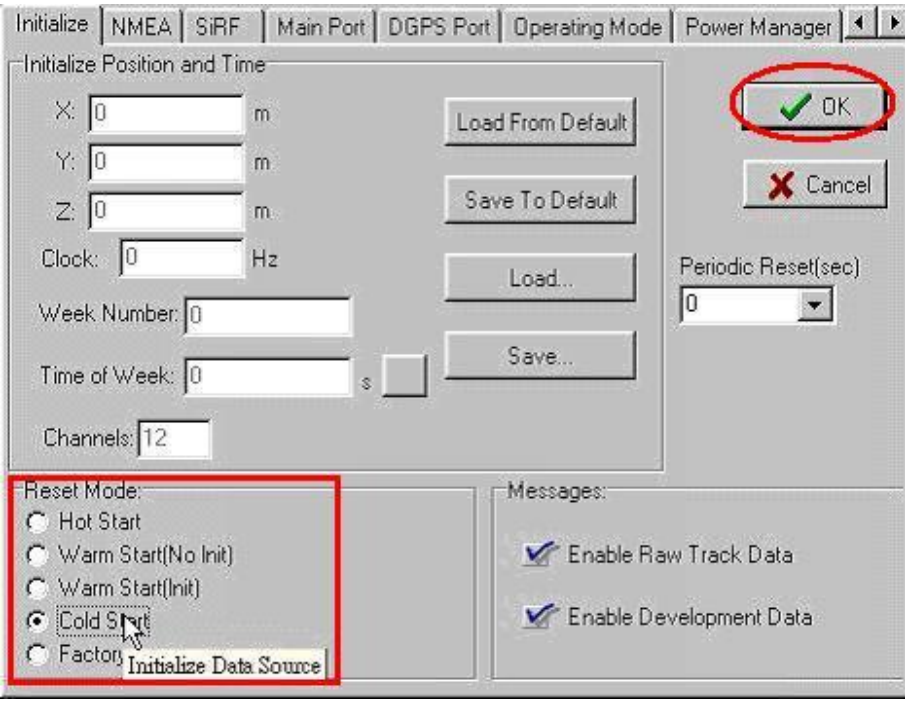

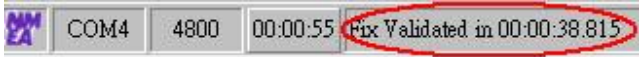

## **9. Download the firmware to GPS module**

**<Step 1>**Double click the GMonitor desktop icon to run software in order to download firmware. The Main screen is shown as follows.

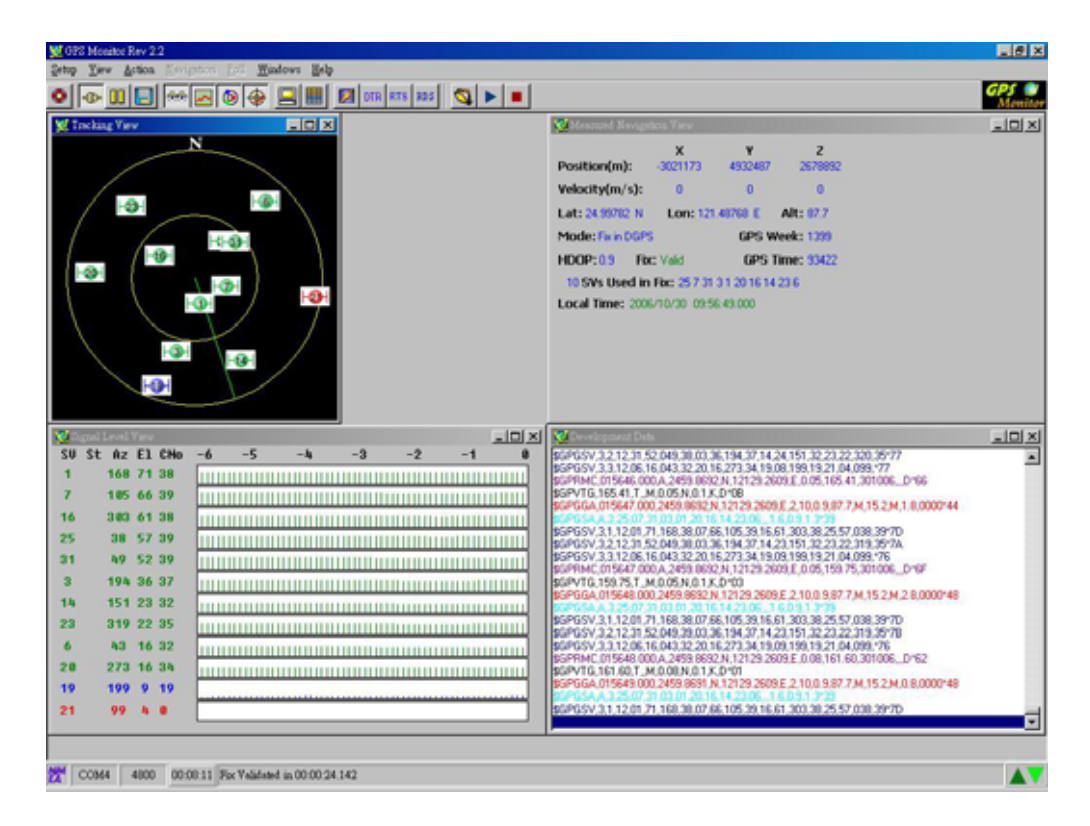

 $\leq$ **Step 2**> Choose the **Setup** $\rightarrow$ GPS Flash $\rightarrow$ Star II/III option from of main menu.

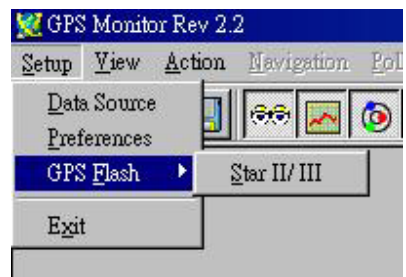

The following screen shows the download options.

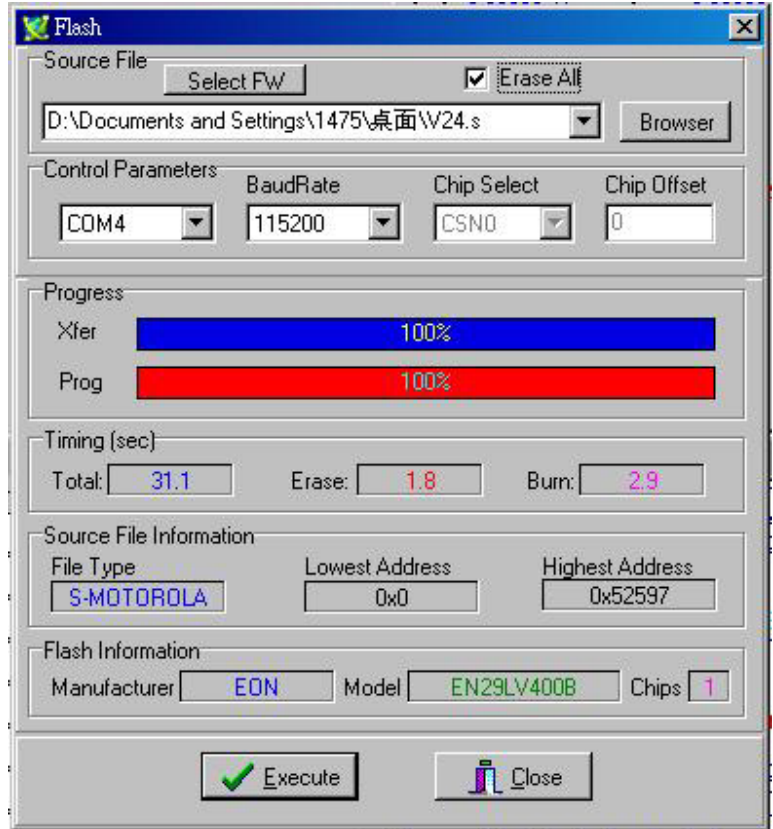

#### **<Note>**

If the module is type of **single chip** (ex. 9805ST), please install GMonitor2.102. The file path is in the E:\GPSMonitor\GM2.102.exe. (If E:\ is your CD-ROM)

#### **RLEADTEK**

#### **<Download Options>**

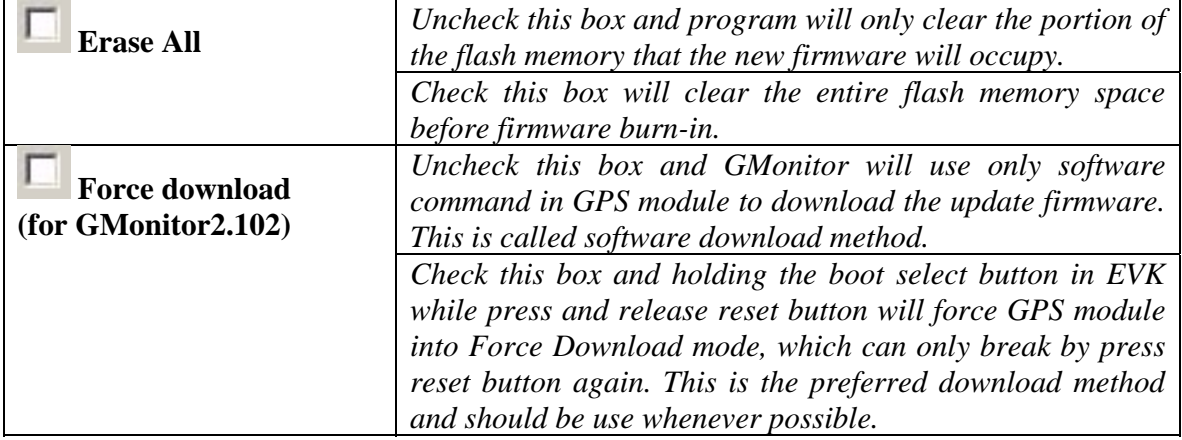

To use EVK to download new firmware, perform the following steps.

- 1. Check "Erase All" and "Force Download" (GMonitor2.102 for single chip) options.
- 2. Click "Browse" button to locate the new firmware you want to upgrade.
- 3. Click "Execute button to start download.
- 4. After download finish, click "Close" to close the download screen.

#### **<Note>**

- 1. To use Software Download method, uncheck "**Force Download**" box and follow the reset of the download operations. For some Leadtek products that do not have boot select and reset switches, software download is the only way to upgrade firmware.
- 2. When you cannot finish updating firmware by software download, we suggest that you use the force download. This method can only be performed when GPS hardware support the boot select and reset switch. Before executing software to update firmware you have to push reset button once while hold down boot select button and make GPS module enter into download mode.

### **10. Install the USB Driver**

**<Note>Please do not plug in USB serial cable before installation of USB Driver!** 

#### **Step 1.**

Insert the software CD in your CD-ROM drive. The Autorun program (LEADTEK.exe) will display a setup screen as the figure to the right.

Note: You can also start the setup program by running LEADTEK.exe in the main directory of the CD.

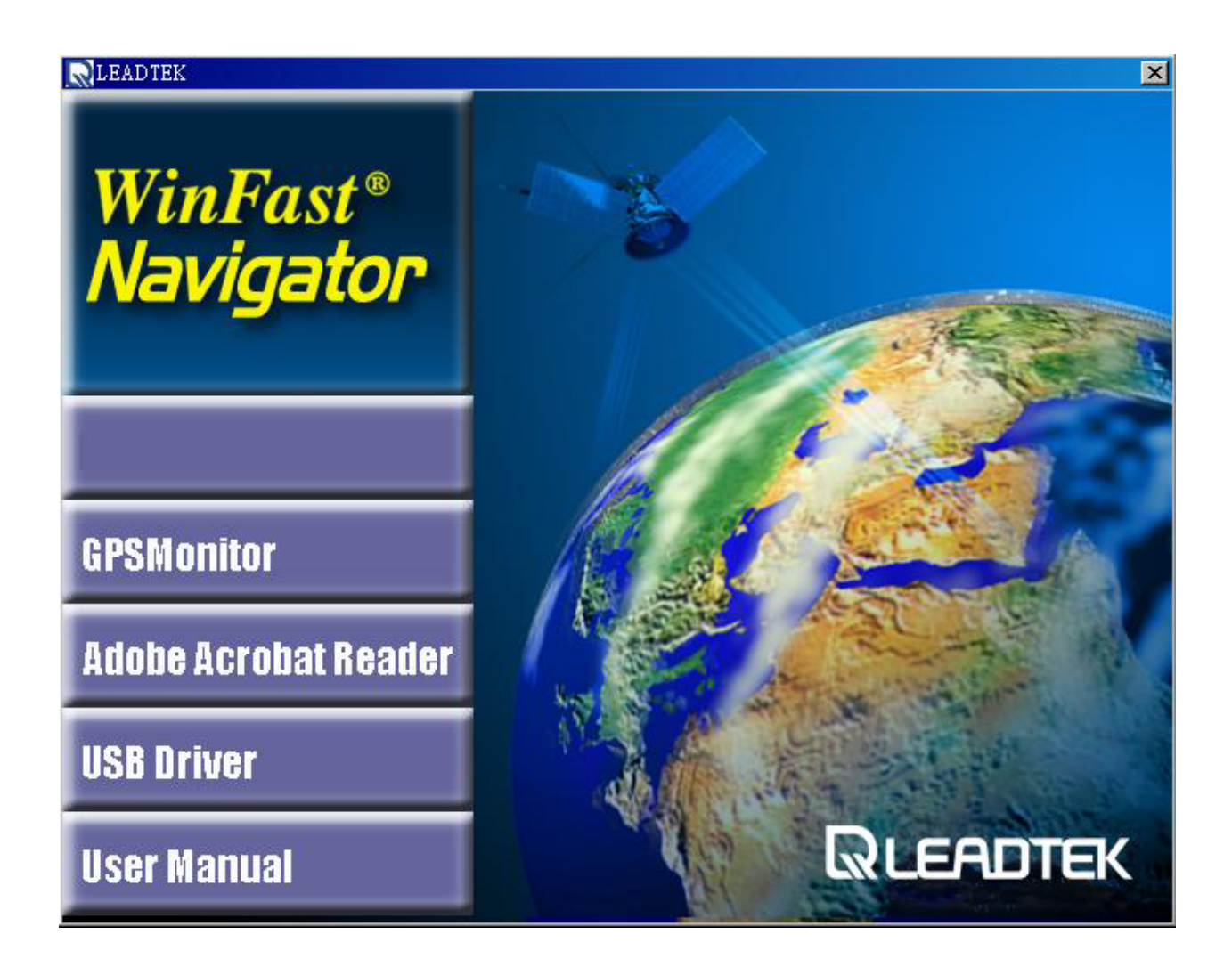

#### **Step 2.**

Please click on the **USB Driver** button for installation. You will see the following picture on your screen. Click one of the items you want to operate.

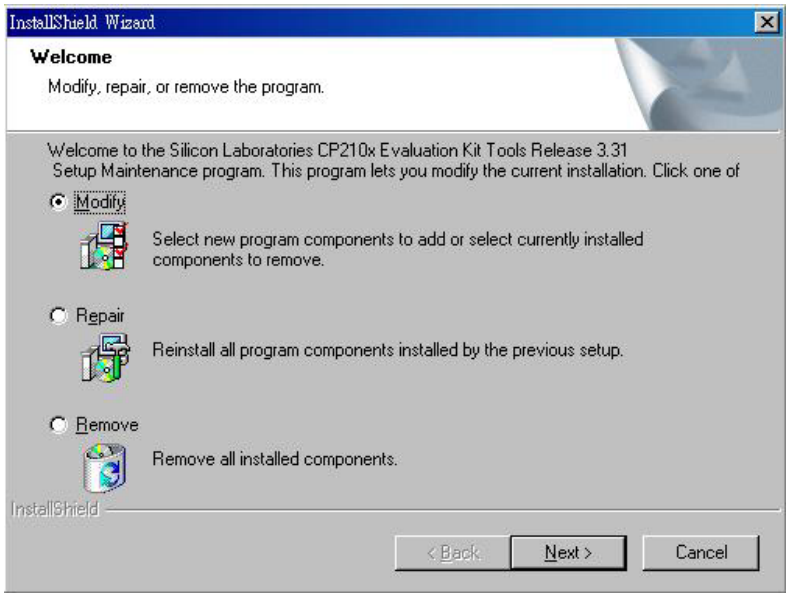

#### **Step 3.**

You can begin installing the USB driver by click on the Install button. Then you can also see the following picture on your screen. Click Finish then you complete the installation.

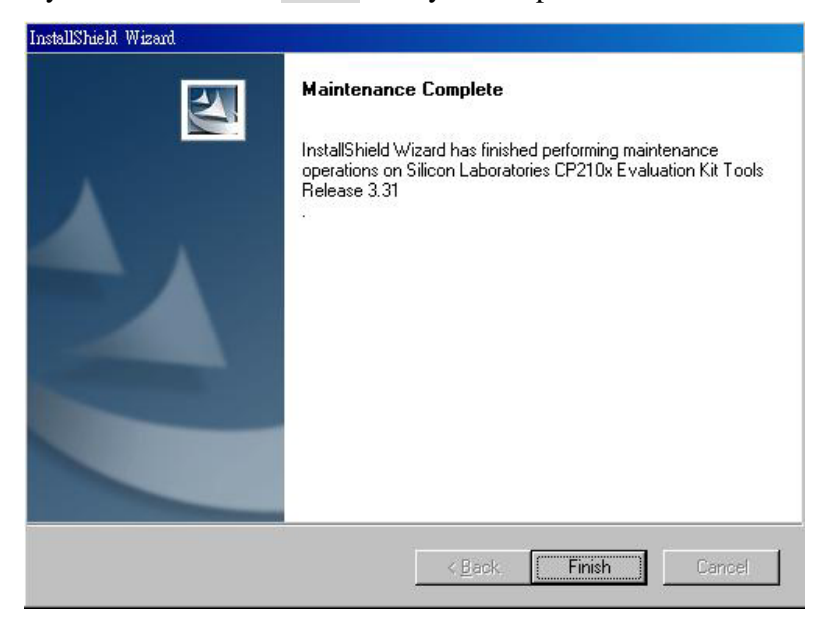

*User's Technical Manual of Leadtek GPS EVK*

### **Step 5.**

Perform a reboot of PC and then insert the USB serial cable. GMonitor should now be able to detect a new serial port for the USB serial cable.

## **Appendix A GPS EVK schematic**

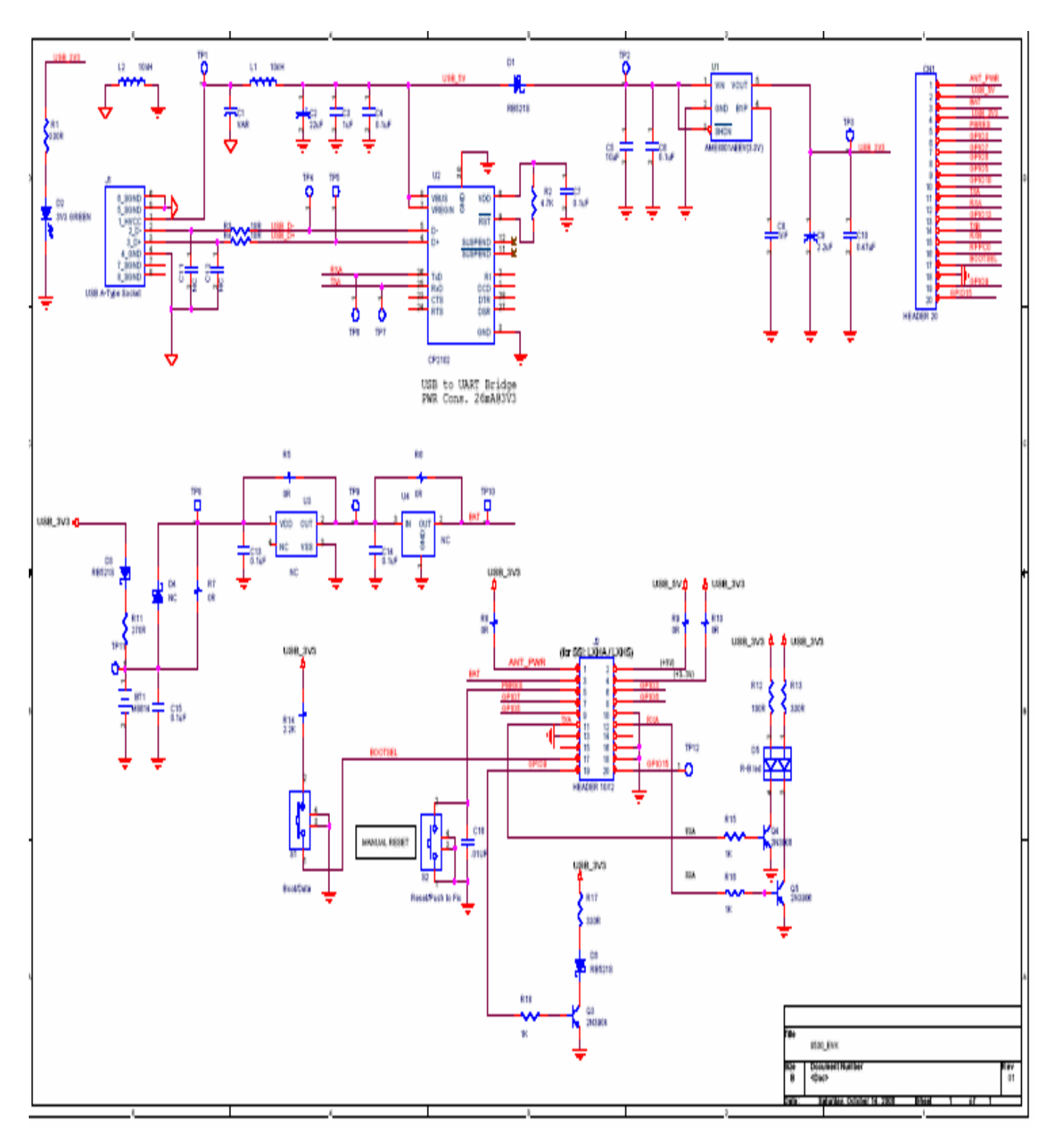

© 2006 Leadtek Research Inc. All rights reserved. Preliminary Confidential - Information is subject to change without prior notice. Page 20 of 20 Page 20 of 20